# **RDX Utility** インストール手順

RDX 装置をお買い上げいただきましてありがとうございます。本書は N8151-139 内蔵 RDX および N8160-103 外付 RDX で使用する RDX Utility のインストール手順を記載しています。

#### **1.** 概要

 本モジュールは RDX 装置のイジェクトボタンを有効にするツールです。 RDX 装置を安定してご使用いただくために、本ツールのインストールをお願い致します。

#### **2.** リリースバージョン

RDX Utility 2.0.1.52

### **3.** 更新内容

<Ver 2.0.1.52>

- ・ドライブレターの固定機能
- ・カートリッジのパスワード保護機能(FW2.83 以降)

※パスワード保護機能は利用しないでください。

※パスワード保護したままのカートリッジは保守サポート対象外です。

<Ver 0.1.0.35>

- ・カートリッジのパーティションとフォーマット機能
- ・RDX メディア取り出し機能
- ・「Change Firmware」プログレスバー機能の改善
- ・ユーザーインターフェースの追加言語サポート

(中国語、フランス語、ドイツ語、イタリア語、日本語、ポルトガル語、およびスペイン語)

#### **4.** 必要部材

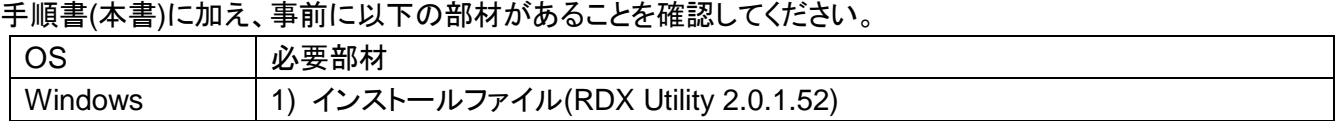

# **5.** 適用手順

**5-1.** 事前準備

インストール前に以下の作業を実施してください。

- **5-1-1.** 旧バージョンの RDX Utility のアンインストール 既にRDX Utility 2.0.1.52以前のバージョンのRDX Utilityがインストールされている場合には アンイントールをしてください。
	- ■RDX Utility のアンインストール手順 [コントロールパネル] - [プログラムと機能]から[RDX Tools 1.XX]または [RDX Utility Installer\_0.1.0.XX]のアンインストールを実施してください。
- **5-1-2.** バックアップソフトの停止 RDX Utilityのインストール後にサーバーの再起動が必要になりますので、バックアップソフトで 動かしている操作等は停止してください。
- **5-2.** RDX Utility のインストール手順

RDX Utility のインストールには管理者としてログインするか、管理者権限を持っている必要があります。

5-2-1. 「RDXUtilityInstaller 2 0 1 52.zip」を解凍いただき、 「RDXUtilityInstaller\_2.0.1.52.exe」ファイルを実行します。

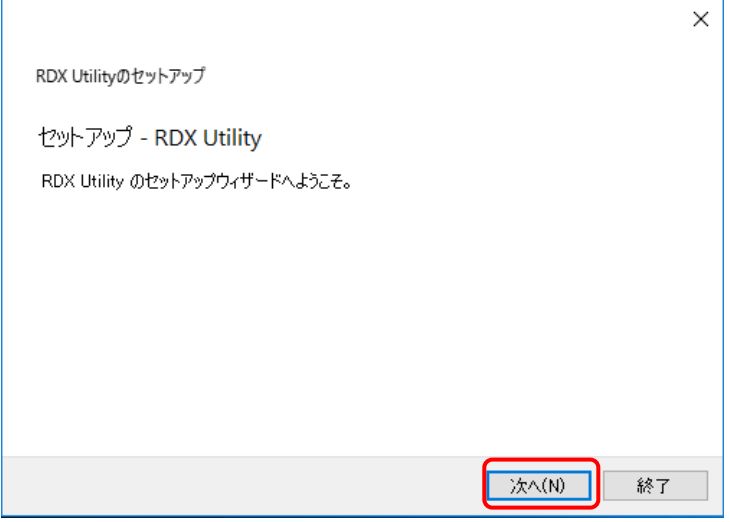

図1 RDX Utility インストール画面1

**5-2-2.** 画面の指示に従いインストールを進めます。

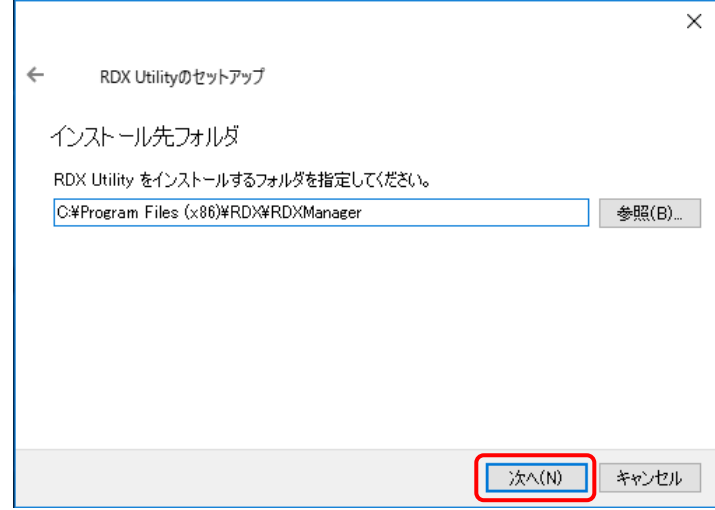

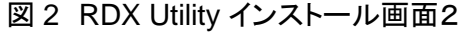

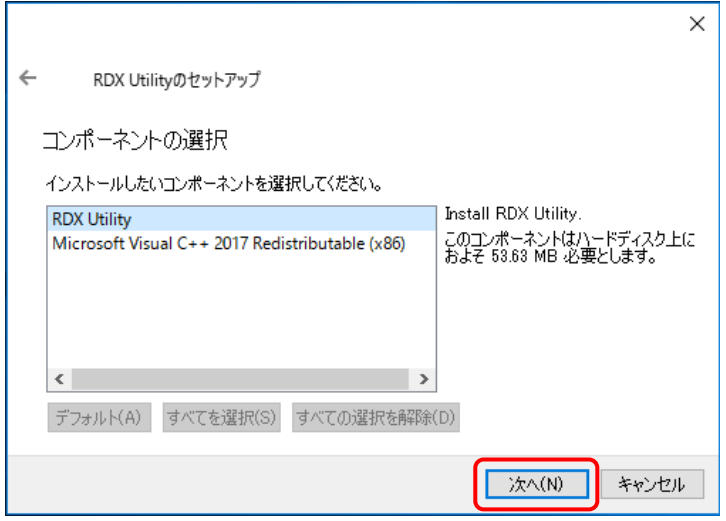

図 3 RDX Utility インストール画面3

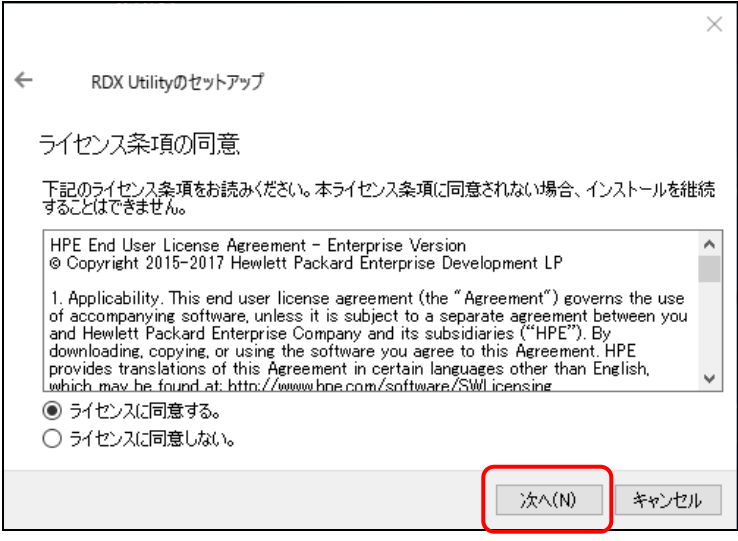

図 4 RDX Utility インストール画面4

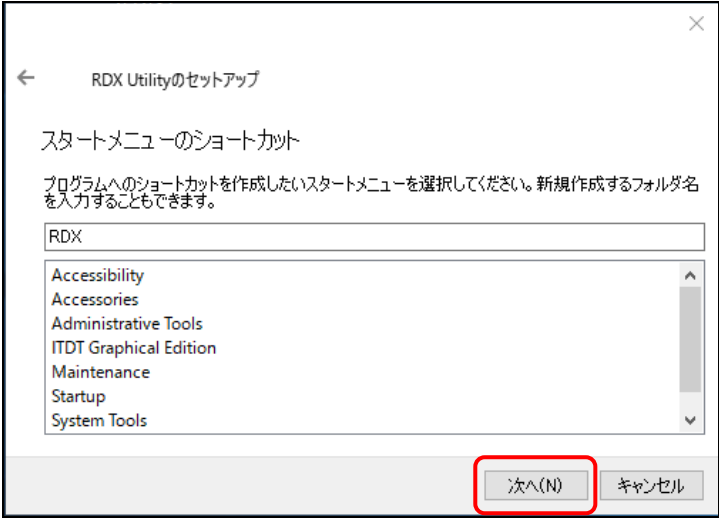

図 5 RDX Utility インストール画面5

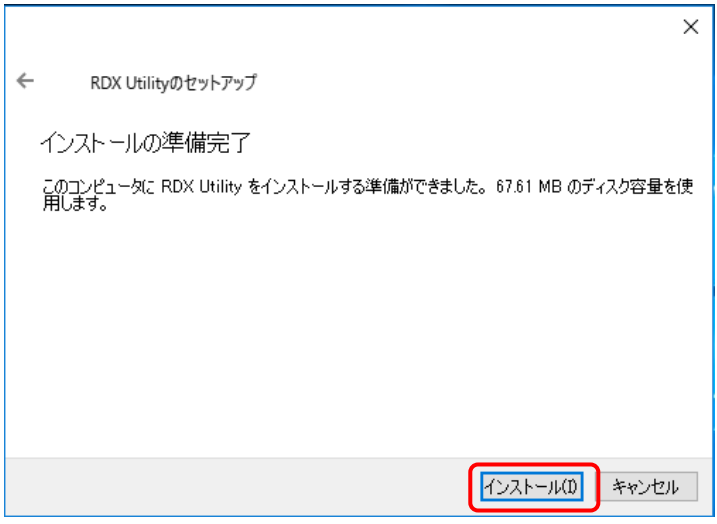

図 6 RDX Utility インストール画面

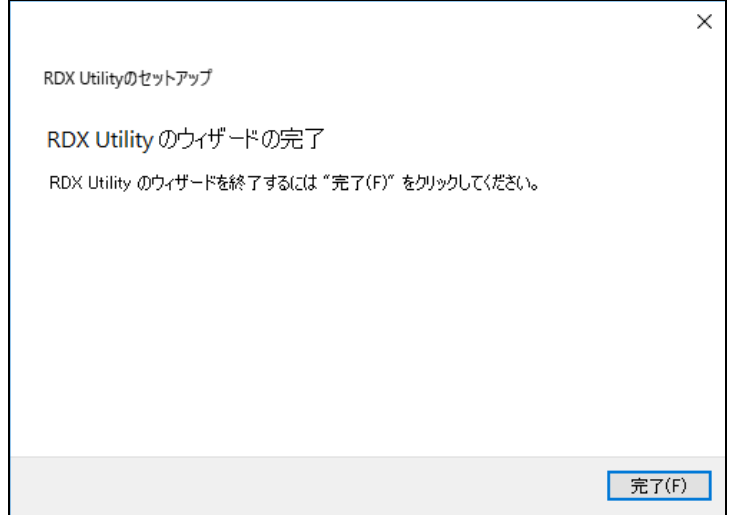

図 7 RDX Utility インストール完了画面

- **5-2-3.** インストール終了後に「コントロールパネル」-「プログラムと機能」から「RDX Utility」のバージョン 「2.0.1.52」が追加されていることを確認します。
- **5-2-4.** RDX Utility のインストールは完了です。

# **RDX Utility installation instruction for N8151-139 Internal RDX, N8160-103 External RDX**

Thank you for purchasing and using RDX devices. This document describes the process of installing tools of RDX.

## **1. Outline**

The RDX Utility is a tool that can check the status and validates the Eject button of the Built-In RDX on Windows.

To use the Built-In RDX with more stability, RDX Utility installation is preferable.

## **2. Release version**

RDX Utility 2.0.1.52

### **3. Changes**

<Ver. 2.0.1.52> New Set Drive Letter feature. New Cartridge Encryption feature.\* Do not use Cartridge Encryption. <Ver. 0.1.0.35> New cartridge partition and format feature. New remote RDX media eject feature. Improved "Change Firmware" progress bar function. Additional language support for the user interface. (Chinese, French, German, Italian, Japanese, Portuguese, and Spanish)

### **4. Necessary items**

Please make sure you have the following items.

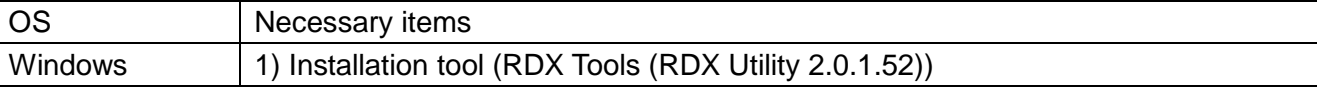

# **5. Process of RDX Utility installation**

#### **5-1.** Preparation

Please go through the following procedure before Installation the RDX Utility.

**5-1-1.** Uninstallation of RDX Utility of the old version.

When RDX Utility of the version before RDX Utility 2.0.1.52 is installed already, please do uninstallation.

■ Uninstallation instruction

Please start and uninstall "Uninstall RDX tools" from all programs.

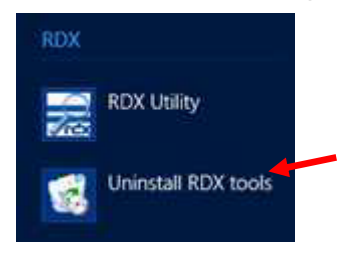

**5-1-2.** Stop Backup software or any related services.

I need a restart of a server after installation of RDX Utility, so please suspend the operation of backup software.

- **5-2.** Install RDX Tools "RDX Utility". Once RDX Tools get installed, RDX Utility and a service that controls eject button are also installed. Either logging in as an administrator or having administrator rights is needed for the installation.
	- **5-2-1.** Open the folder where "RDXUtilityInstaller\_2\_0\_1\_52.zip" exists, and execute the file "RDXUtilityInstaller\_2.0.1.52.exe".

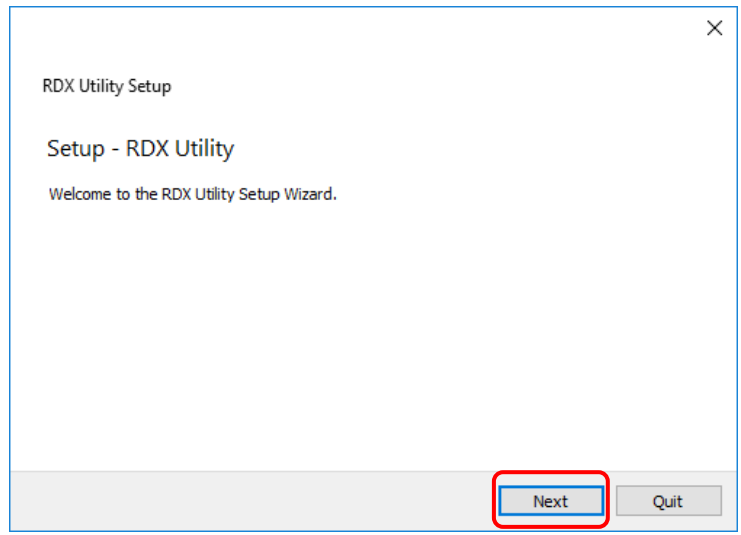

Fig 1 RDX Utility installation screen1

**5-2-2.** Follow the instruction and proceed the installation.

 $\overline{1}$ 

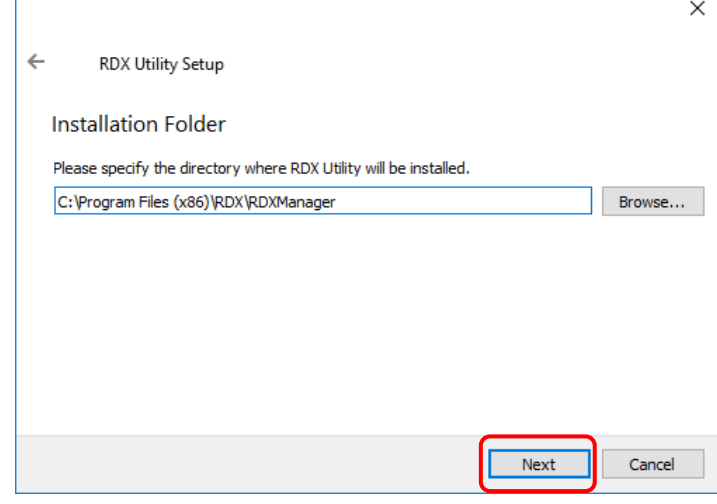

Fig 2 RDX Utility installation screen2

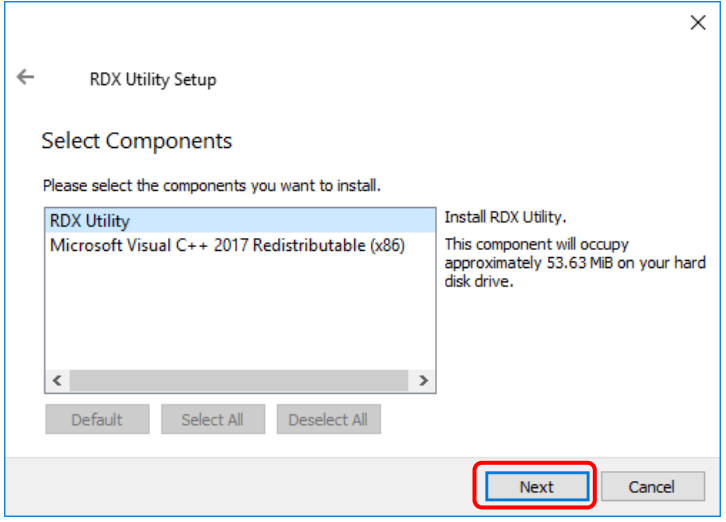

Fig 3 RDX Utility installation screen3

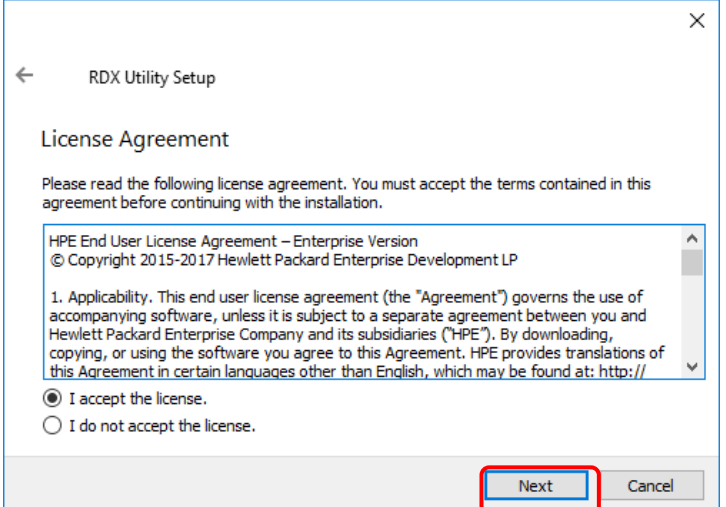

Fig 4 RDX Utility installation screen4

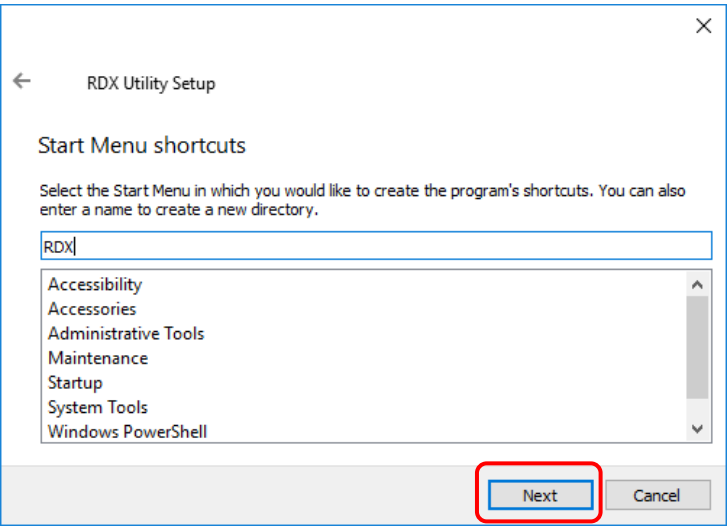

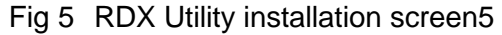

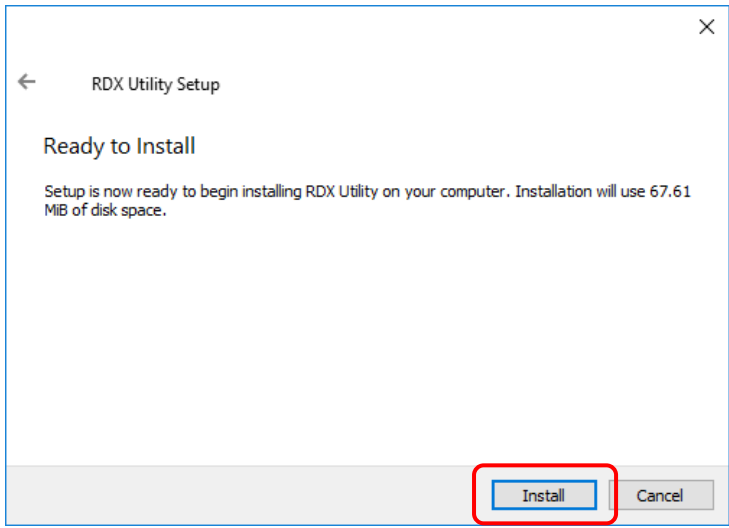

Fig 6 RDX Utility installation screen6

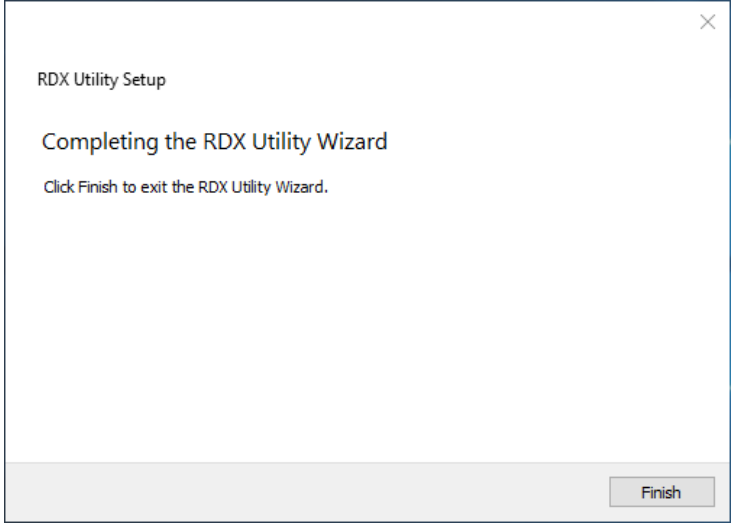

Fig 7 RDX Tools installation completed screen

**5-2-3.** After restarted the system, open "Control Panel" and check "RDX Utility" is added. **5-2-4.** Installing RDX Tools is completed.